## **Behöver du hjälp med att hämta dina journaler från 1177?**

- 1. Genom att logga in på https://www.1177.se/ får du tillgång till dina journalhandlingar. Navigera sedan till "Journaltjänster", därefter gå vidare till "Journalen".
- 2. Gå till Övriga tjänster, välj "Journaltjänster".

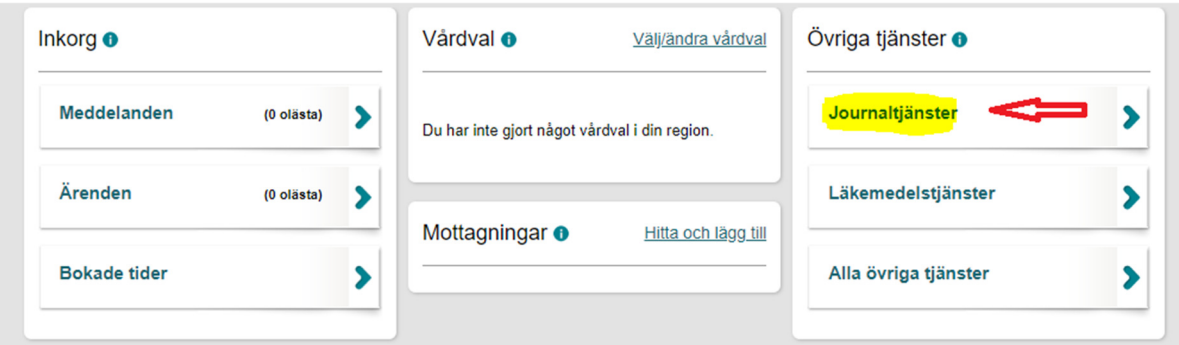

3. Välj sedan Journalen.

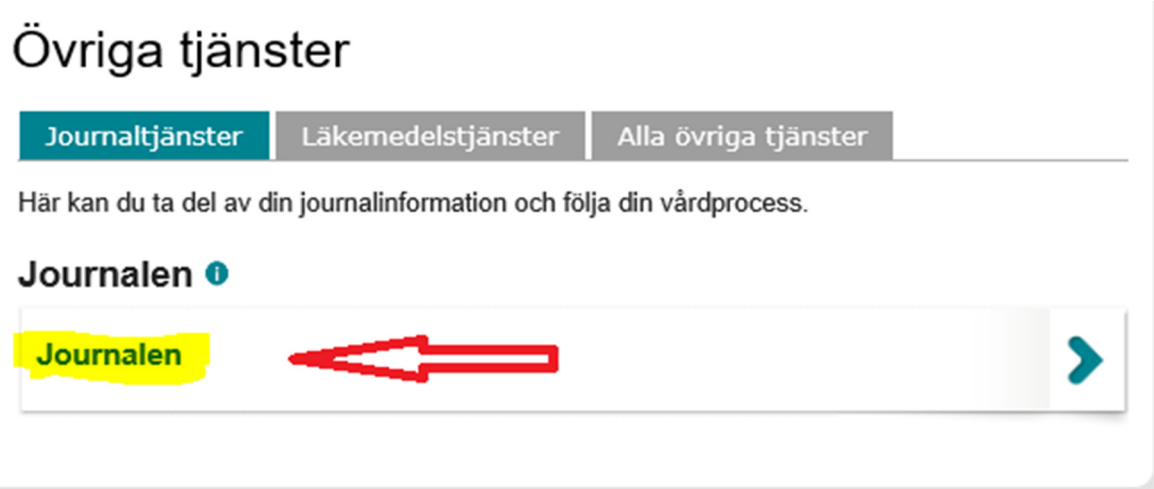

4. Välj "Visa alla uppgifter" för att ta del av journaler som är äldre än 14 dagar.

# Ditt eget ansvar

Du väljer själv vilka uppgifter ur din journal som du vill se. Då är det här bra att veta:

# Signering och vidimering

När nya uppgifter förs in i din journal ska de signeras eller vidimeras av vårdpersonal. Innan det är gjort kan uppgifterna komma att ändras. För att du ska kunna välja om du vill se sådana uppgifter eller inte, är de markerade så här i Journalen:

#### Osignerat Ovidimerat

En del vårdgivare och regioner har valt att alltid vänta 14 dagar med att visa uppgifter som inte är signerade eller vidimerade, medan andra visar alla uppgifter direkt. Ibland kan det också dröja länge innan uppgifter signeras eller vidimeras.

## Vilka uppgifter vill du se?

Nya uppgifter kan innehålla besked som vårdpersonalen inte han hur lit ge dig. Därför får du varje gång du loggar in välja om du vill se dem eller inte. Obte vera att läkemedel, vaccinationer, tillväxtkurvor och besök alltid visas.

Dölj uppgifter nyare än 14 dagar

Visa alla uppgifter

Läs mer om nytt, osignerat och ovidimerat under Om Journalen när du loggat in. Där kan du även läsa om vilka uppgifter olika vårdgivare visar.

5. Välj "Visa min Journal".

# Välkommen till Journalen

Här kan du läsa dina journaluppgifter från vården.

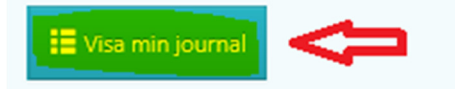

6. Välj Anteckningar.

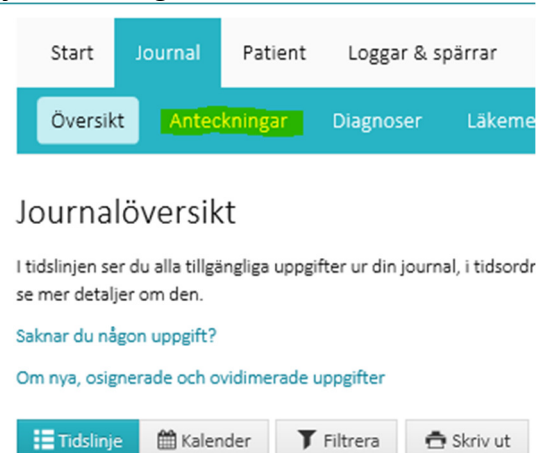

7. Börja med att trycka på fliken "Filtrera", välj sedan "Visa alla journalanteckningar" och välj period från och till.

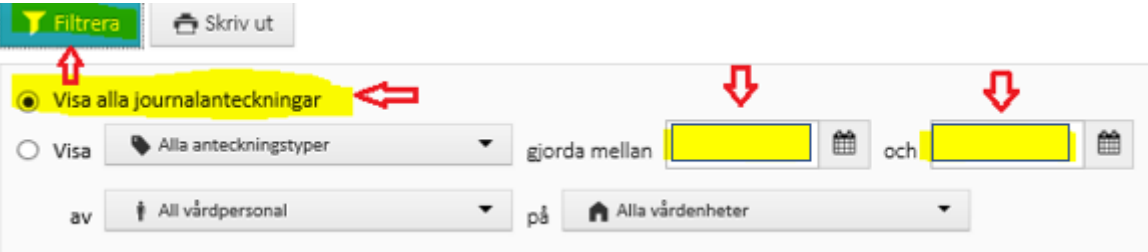

8. De journalanteckningar som finns tillgängliga visas.

Skriv ut

Filtrera

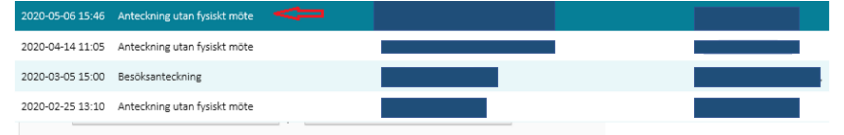

9. Vänligen skriv ut översikt över eventuella journaler (med skrivare eller som PDF).

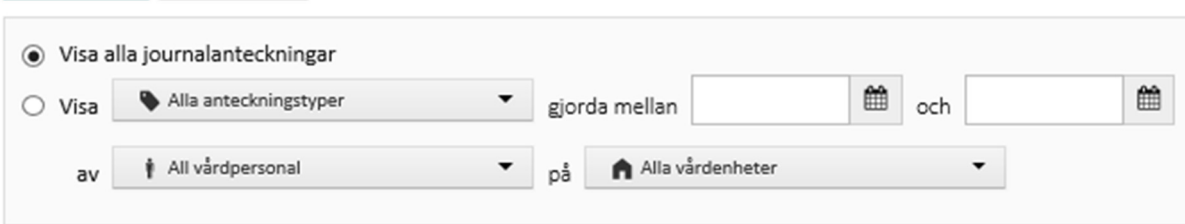

#### 10. Tryck på relevant anteckning.

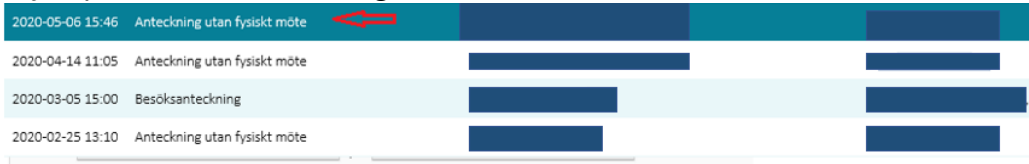

#### 11. Då visas journalanteckningen.

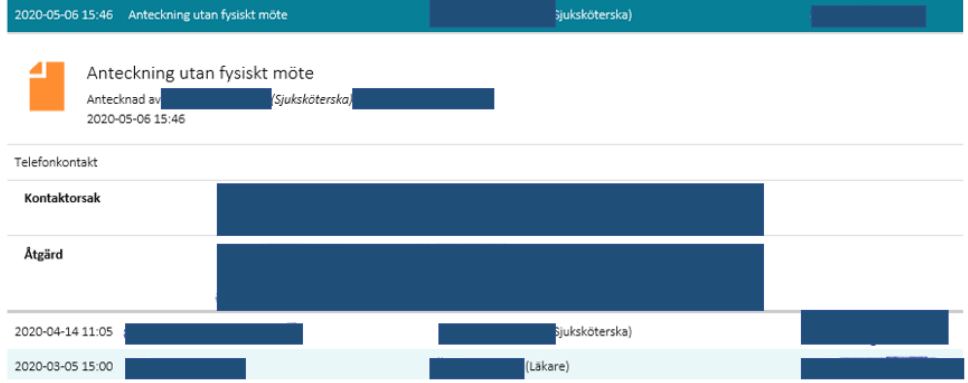

#### 12. Skriv ut samtliga journalanteckningar som är relevanta för ärendet.

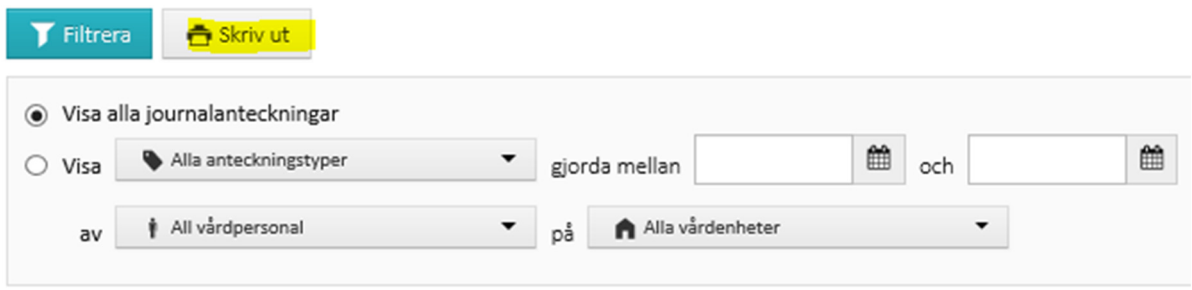

13. Tips! Om du inte har en skrivare så kan du välja att skriva ut som en PDF.

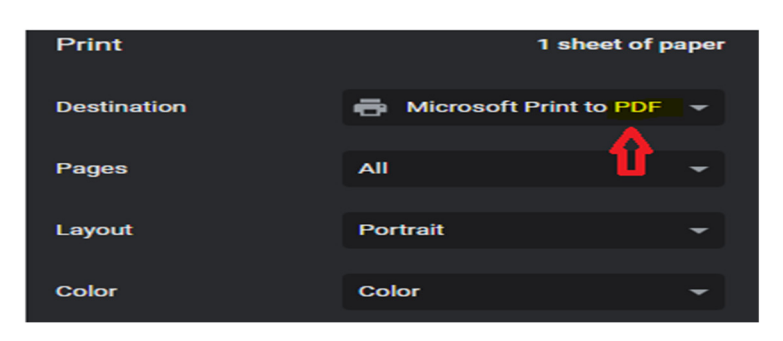